# 一、**Function and operation**

#### **1. Terms and function keys**

- 1) Administrator information: refers to the fingerprint, password or IC card of the administrator.
- 2) Unlocking information: refers to the input fingerprint, password or IC card information (including administrators and ordinary users).
- 3) "\*" key: It is the clear key/Back key/user number broadcast key. When entering the password, press the previous input to clear and press three times to clear the input.
- 4) "#" key: indicates the confirm key or the system voice replay key.
- 5) Administrator mode: press "\*" and "#" to enter the administrator menu mode.

#### **2. Initial status**

- 6) In the initial state,any fingerprint, IC card or password of 6 digits or more can be unlocked.
- 7) After the administrator information isinput, the fingerprint, IC card or password that is not input cannot be unlocked.

### **3. Access the door lock function setting**

8) In the initial state, touch the digital area, light up the screen and voice broadcast "Please enter unlock information", press "\*" and "#" to broadcast "Please enter administrator information". After administrator verification (initial verification password 123456 or 000000), function management can be carried out. Voice broadcast:

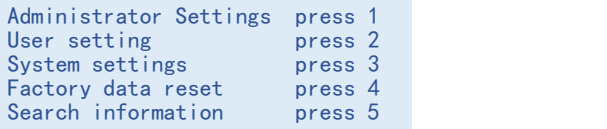

# **4. Administrator Settings**

1)Aadd administrator

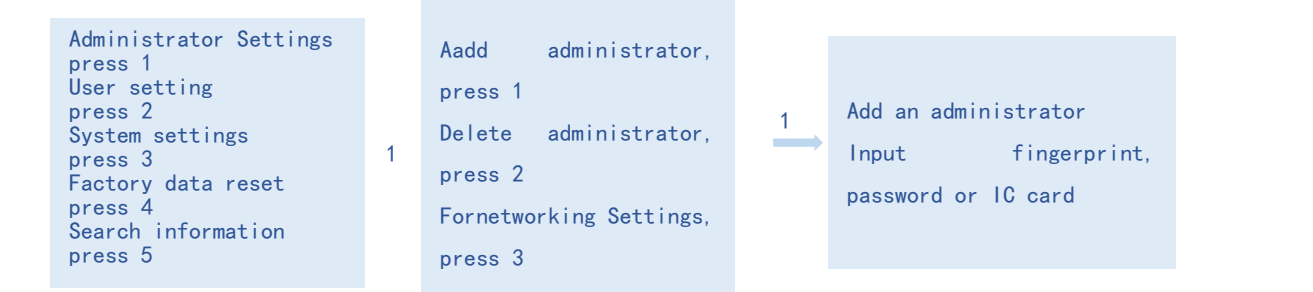

In the process of input, fingerprint is input 4 times, password is input 6-8 digits, IC card is input 1 times, after completion of input, press the "\*" key to return to the menu of the upper level or exit.

# 2) Delete administrator

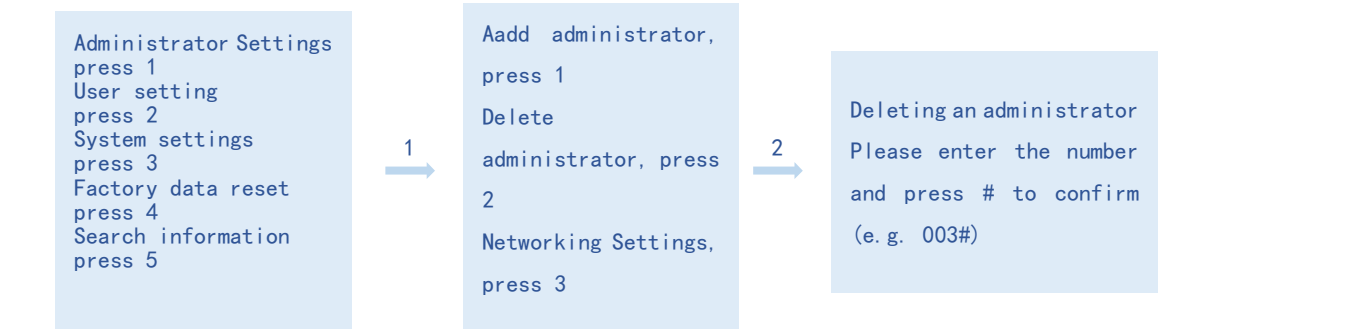

The administrator currently in the system cannot be deleted. After the operation is successful, press  $*$  to return to the upper-level menu and continue to add or delete an administrator.

# **5. User setting**

#### 1) Aadd user Administrator Settings press 1 User setting press 2 System settings 2 press 3 Factory data reset press 4 Search information press 5 2 Aadd user, press 1 Delete user, press 2 1 Input Add user fingerprint, password or IC card

In the process of input, fingerprint is input 4 times, password is input 6-8 digits, IC card is input 1 times, after completion of input, press the "\*" key to return to the menu of the upper level or exit.

# 2) Delete user

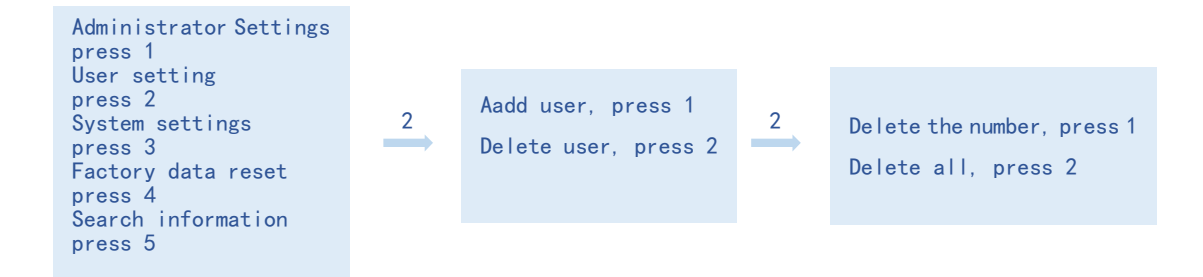

#### **6. Networking Settings**

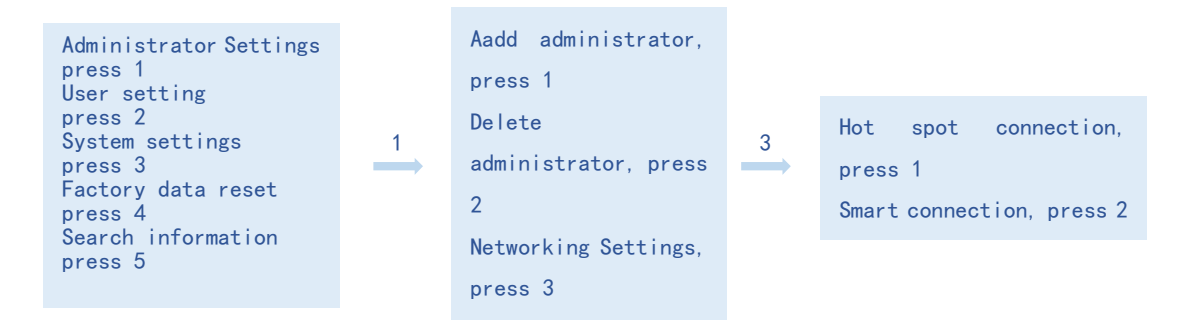

#### **7. System settings**

#### 1) Set the time

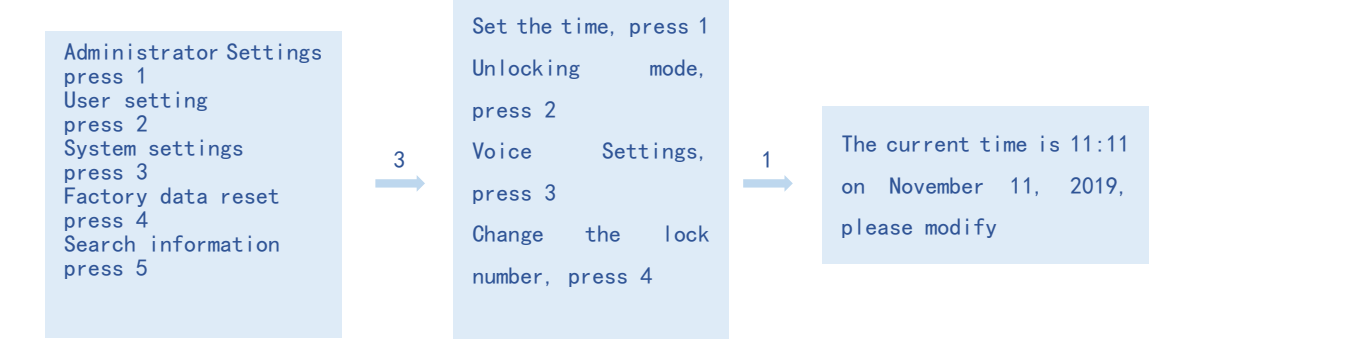

The time format is:  $201912121212$  or  $1912121212$ , and press the # key to confirm.

#### 2) Unlocking mode

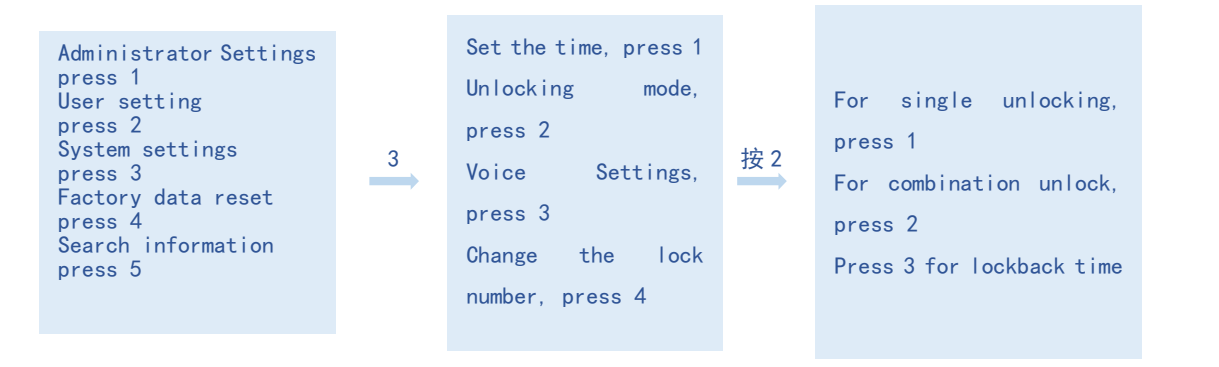

3) Voice Settings

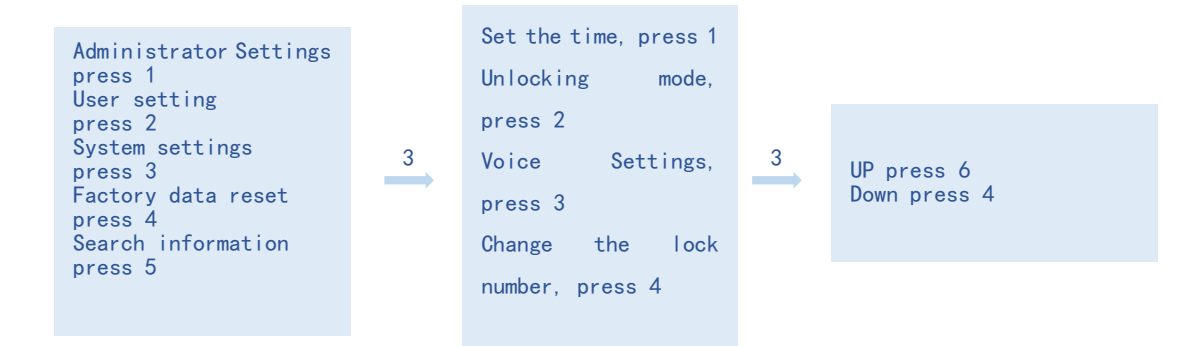

#### 4) Change the lock number

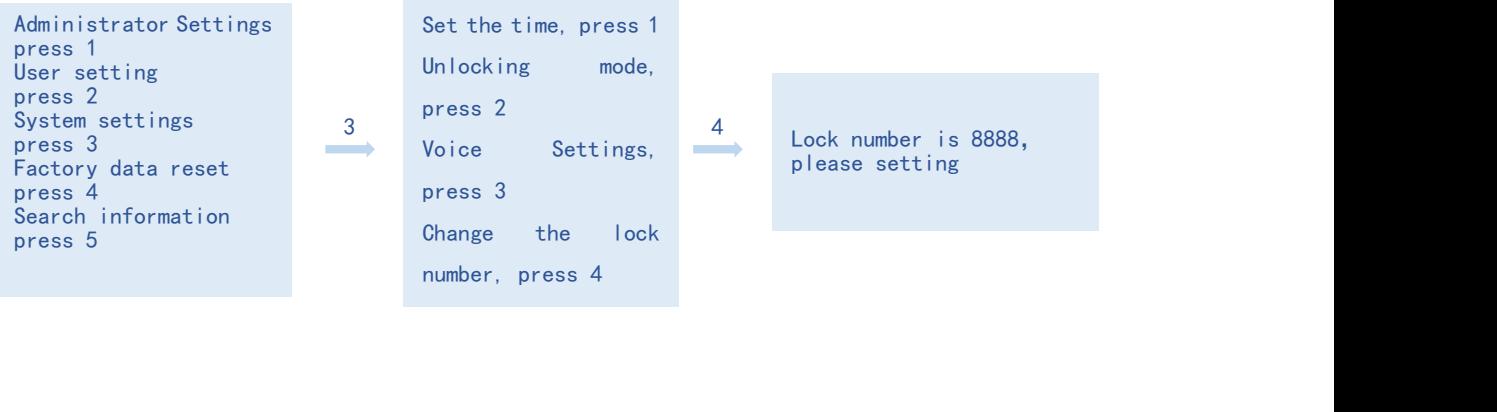

#### **8. Factory data reset**

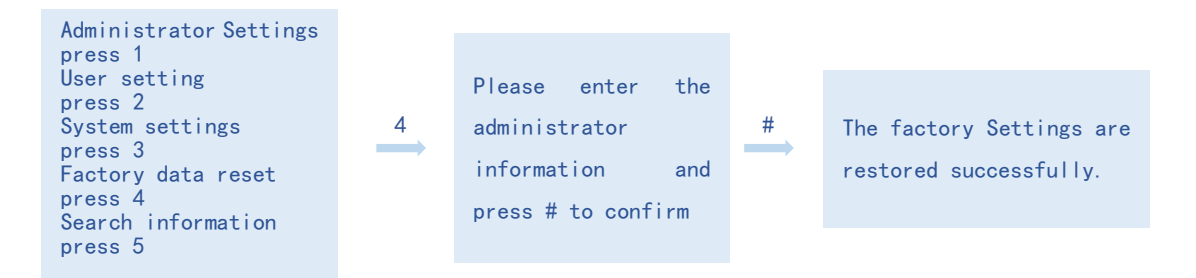

Similarly, you can initialize the lock by long pressing the rear motherboard setting key for 6 seconds. After the initialization, the voice will play "Factory Settings restore operation successful".

#### **9. Search information**

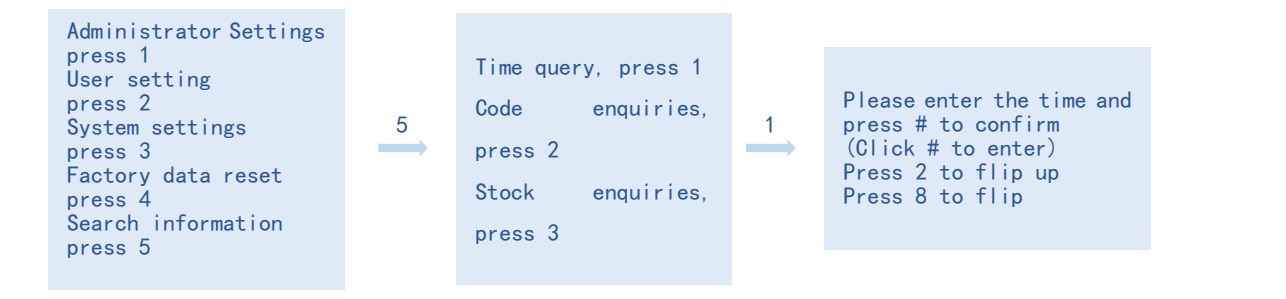

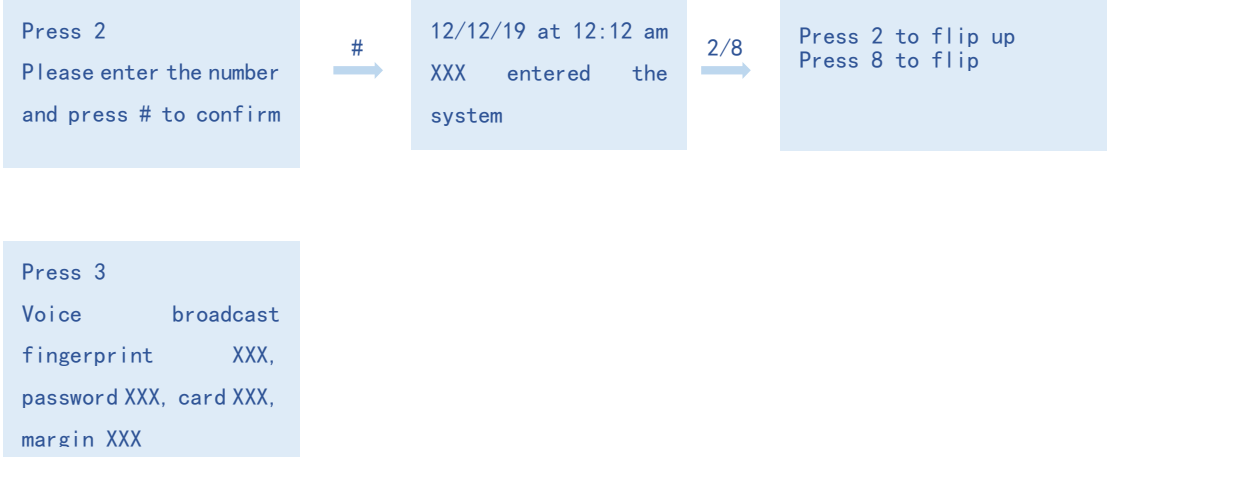

# 二、**Other instructions**

1) If the unauthorized unlocking information isincorrectly entered for more than 5 times within 5 minutes, the system will automatically enter the invalid input state (lock state), and the invalid input state lasts for 90 seconds.

2) Password anti-prying function: enter the password as follows when opening the door: XXX password XXX; You can add some irrelevant codes before and after the password and press  $#$ to confirm. The password must be included in the input.

3) If no operation is performed for more than 10 seconds each time, the system will automatically exit.

4) When the voltage is lower than 4.6V, the lock will automatically alarm each time after unlocking, and the door lock can be unlocked 200 times after the alarm. After each unlocking delay of 5 seconds, the battery must be replaced before unlocking the number of times.

5) After the administrator opens the lock, press the \* key and voice broadcast the user number; Press 5# in turn to open normal mode.

#### 三、**technical specification**

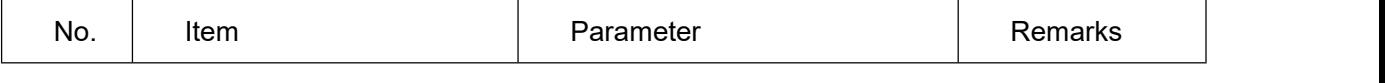

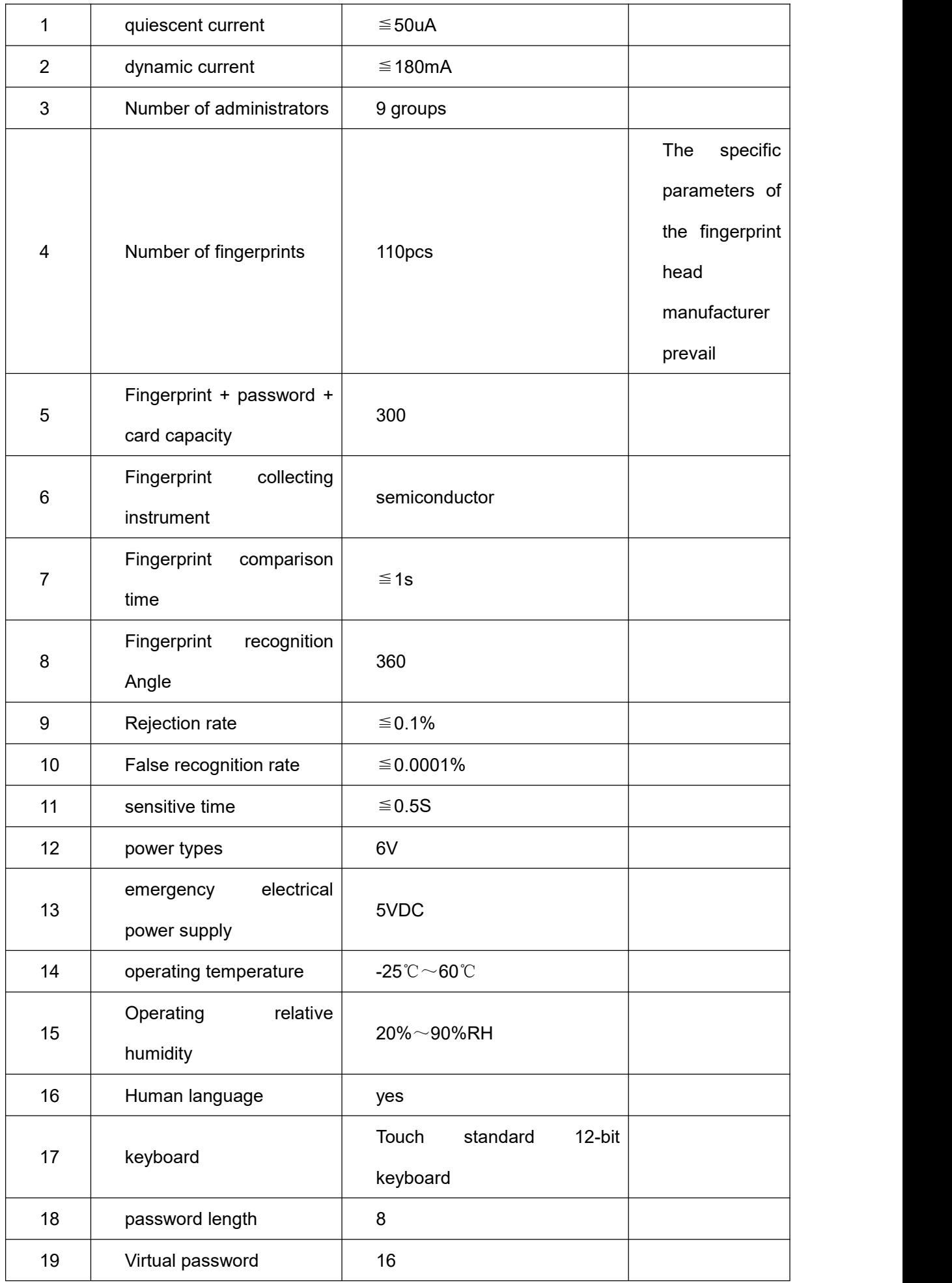

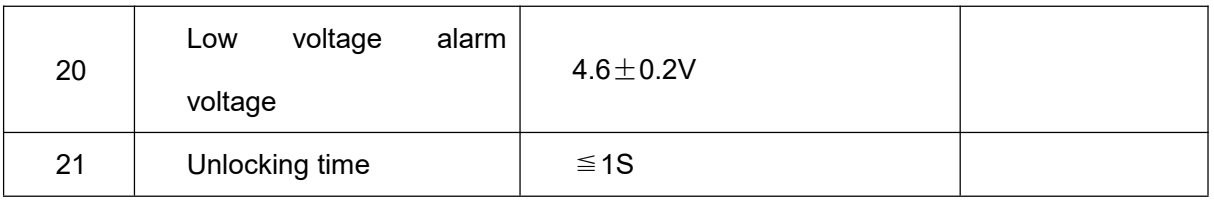

# "**Tuya**"**APP Remote unlocking operation instructions**

1. **Download and install the application "Tuya Smart" on the mobile phone (as shown in the picture).**

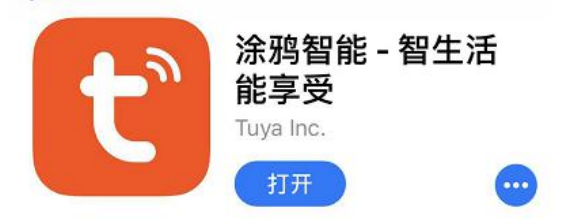

2. **Open the "Tuya Smart" app and enter the "Registration" interface. Click "Mobile phone number/Email" to register the relevant mobile phone number or email number, or bind the relevant QQ account or wechat account for registration.**

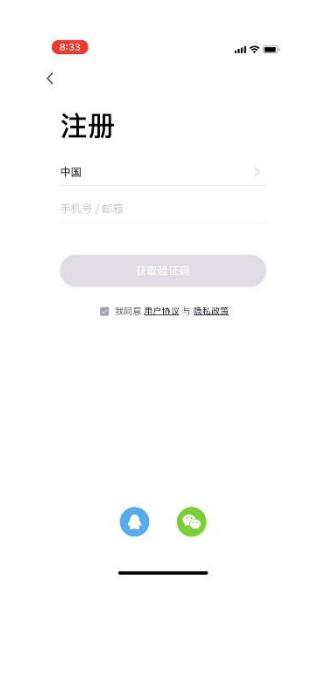

3. **After registration, the main menu will be automatically switched to. Click "Manual Addition" at the top of the screen to enter the "Manual addition" interface. Click "Security Sensing" to slide to the category of "Smart Door Lock" and click "DoorLock (Wi-Fi)". The page automatically switches to the Select Wi-Fi interface. Select a WiFi hotspot of 2.4G or a WiFi hotspot without a password, and click "Next" when the connection is successful.**

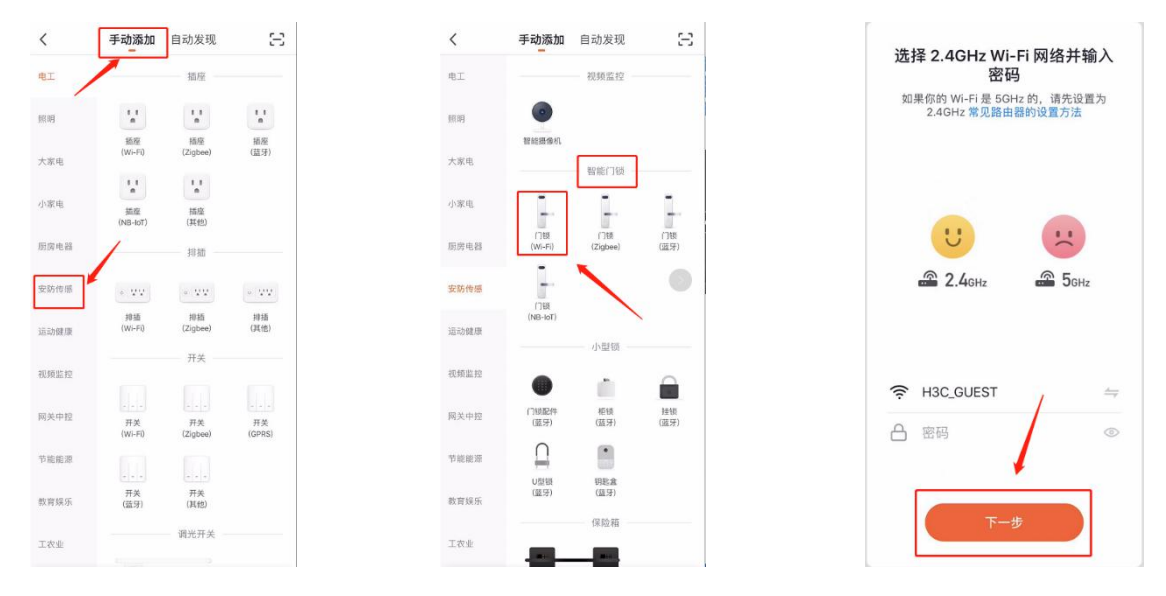

**3-1. Operation Smart lock Press \* and # to enter the administrator interface, enter the administrator information to enter the administrator Settings, and select 3 Network Settings to select Smart Connection.**

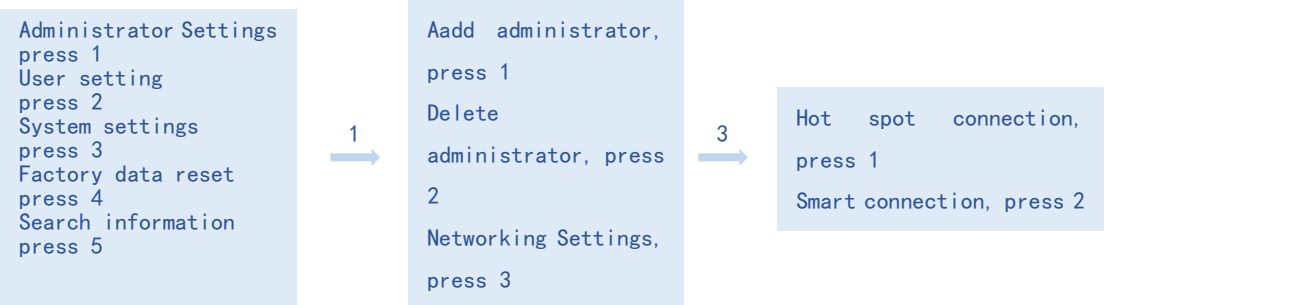

4. **After the network connection is successful, the page will automatically jump to the "Reset Device" interface. When the smart door lock works normally, observe whether the digit "5" in the touch screen area of the smart door lock blinks. After the Tuya Smart application software is successfully connected to the smart door lock, the message "Add successfully" is displayed.**

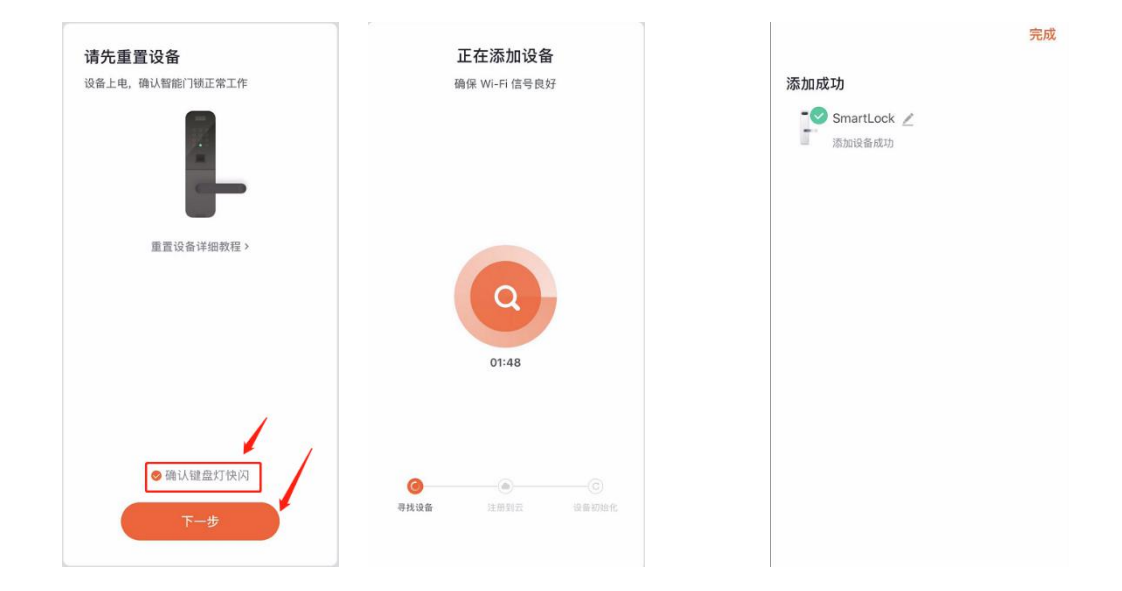

5. **Tap to wake up the smart lock screen, press "9#" to unlock the request. After receiving the unlock request, the wechat control screen of the mobile phone will automatically pop up "Do you allow the remote door opening this time? , click "OK" to remotely unlock the lock when it is safe.**

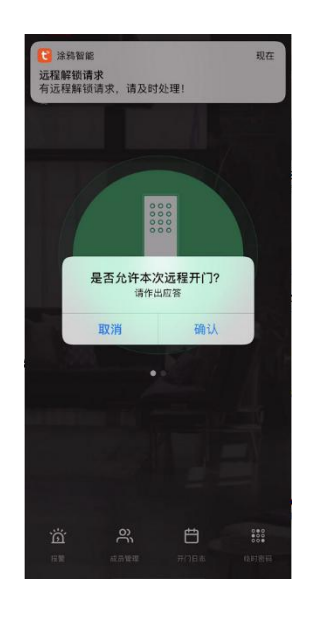